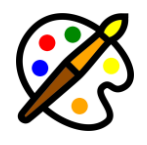

# **WPRembrant Frontend Editor Addon documentation**

Updated on 01.04.2023. Version: 1.1.0

- Introduction
- Installation
- Usage

## **Introduction**

*Please note that this plugin is an addon for WPRembrant- [Media Image Editor](https://codecanyon.net/item/wprembrant-media-image-editor-for-wordpress/37135124) for WordPress. This requires WPRembrant to be installed in order to work!*

WPRembrant editor interface is only available from the WordPress admin dashboard, if you are logged in as an Administrator, Editor, or Author.

This plugin allows you to display editor as a frontend page to can be accessed by non-logged-in users.

#### Features:

- **Display Editor on a Page -** Set an existing page as editor, or create a new page.
- **Registration Form/User Account -** To let people save their projects.
- **Custom User Role: 'WPRembrant' -** This type of user can't access WordPress admin dashboard, and don't see admin bar. They only can access their own projects.
- **Enable/Disable Import Images From Pixabay -** You can allow people to access Pixabay images from the editor, and import them as layers.
- **Pre-Made Templates -** You can provide pre-made demo templates for your community. These templates can be edited, saved, and download as an image.

## **Installation**

1. Navigate to the 'Plugins' item on the left sidebar, and select the 'Add New' option.

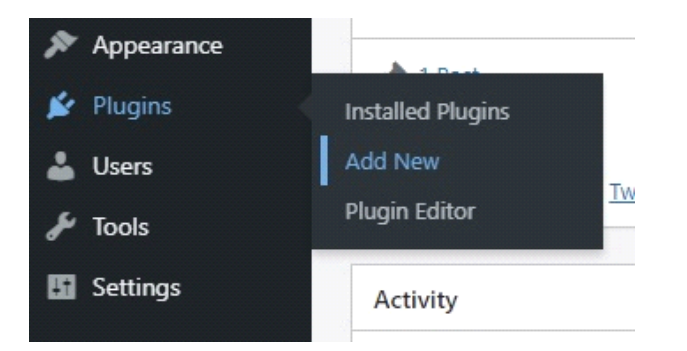

2. Click on the "Upload Plugin" button at the top of the page, next to the "Add Plugins" title. Look for the " wprembrant-frontend-editor.zip" from your computer, and then click on the "Install Now" button.

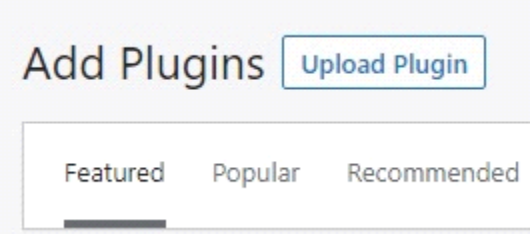

3. After the .zip file has uploaded successfully you will be redirected to a new page. You can see something like this:

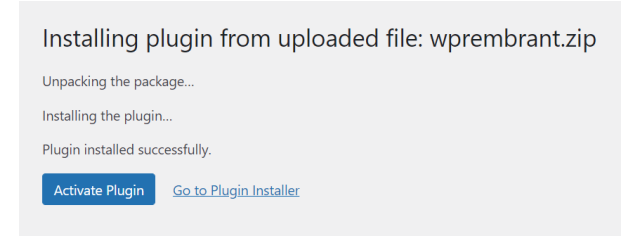

4. Finally click on the "Activate Plugin" button.

### **Usage**

After you have installed this addon, you will be redirected to the new WPRembrant submenu page: 'Frontend Editor'. Here you can configure the frontend editor.

#### **General Settings**

As a first step, set a **page for the Editor**. You have two choices: select an existing page from the list, or create a new page. If you create a new page, please enter a title for that. (This title will appear in your browser's tab.)

Next step is to set up a **page for the projects/templates list**. This is optional, and only necessary if you want to enable users to register account, because only logged in users can access this page.

Third step is to set **permissions** for your visitors, or users.

**Only logged in users can access the editor.** - If check this, people will need to have an account and log in to access the editor. Logged out users will only see the login form. Please note that if you check this, you need to set a 'Projects List' page.

**Anyone can register as a WPRembrant user. -** Check this option to display registration form. You can add WPRembrant users manually as an administrator, even if you turn off this option.

**Enable import images from Pixabay. -** If you check this, people will able to access Pixabay images from the editor, and import them as layers.

#### **Templates**

You can provide pre-made templates for your community (just like in Canva). As an administrator, you can pick templates from your saved projects, and these templates will be displayed to both non-logged in users, and WPRembrant users as well. Non-logged in users can modify these templates, and download as images, while WPrembrant users can save them as they own project as well. (So, they can make a copy from the templates, modify, and save them as they own projects).